## **DVD Studio Pro - Making a DVD**

Written by Susanne Kraft, [susanne.kraft@austin.utexas.edu](mailto:susanne.kraft@austin.utexas.edu)

## How to make a 4:3 DVD from High Def or Standard Def Media

1. In Final Cut Pro export a quicktime reference movie

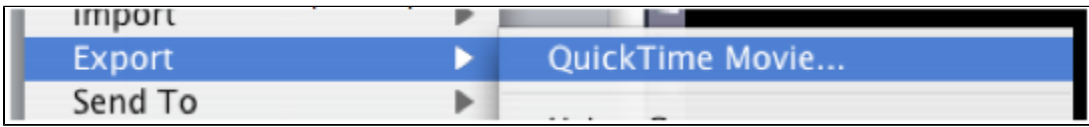

2. Use >Current Settings and make sure that "Make Movie Self-Contained is unchecked

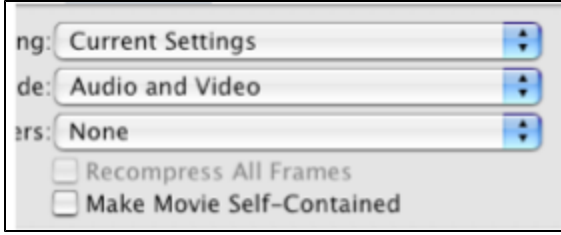

3. Open Compressor Software

4. Click on "Add File" and navigate to the QuickTime Reference that was just made.

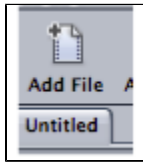

5. Select the DVD encoding settings to apply. Go to the Settings Tab>Apple>DVD>DVD:Best Quality 90 minutes. Drag the two files from this folder to the "Batch Window" to apply the encoding settings.

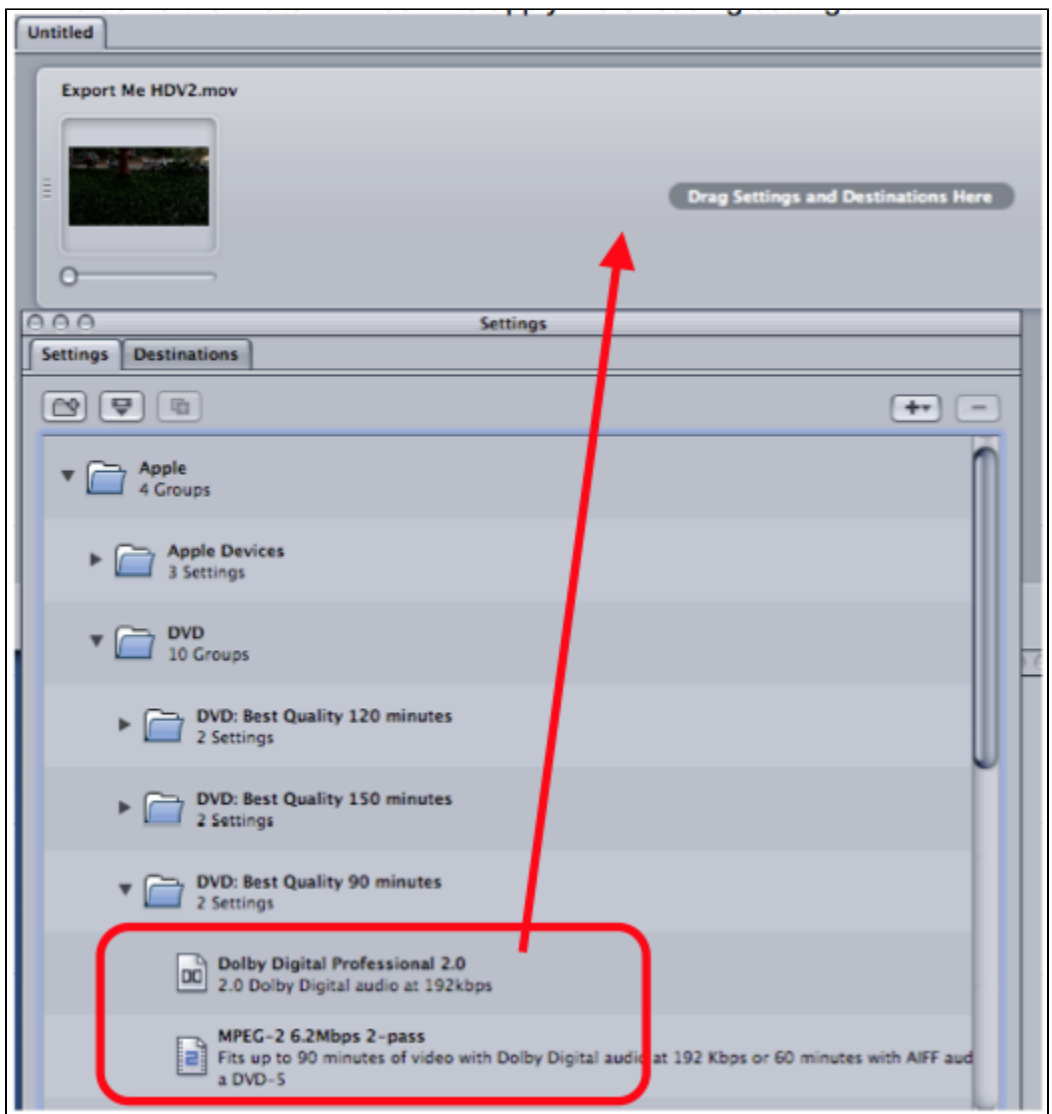

6. Select the MPEG-2 clip to change the properties of the encode in the "Property Inspector"

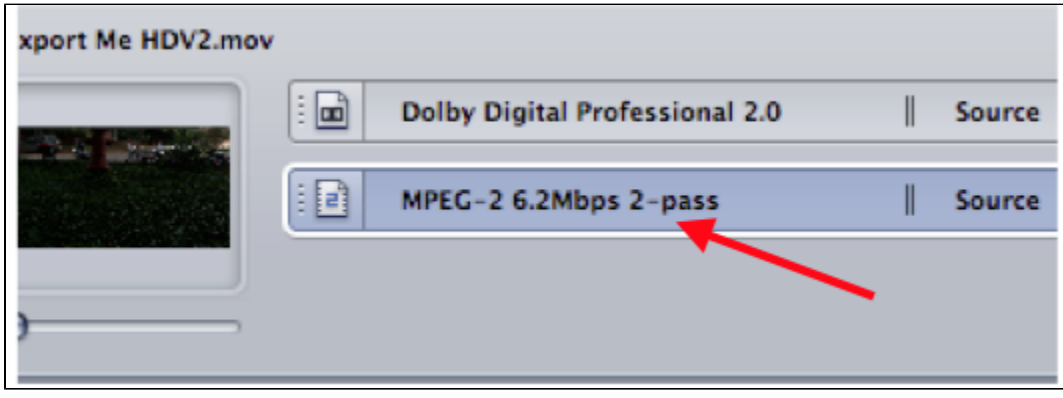

7. The Inspector window will show the settings for the MPEG 2 that is going to be encoded. If you don't see the inspector window go to >Window >Show Inspector

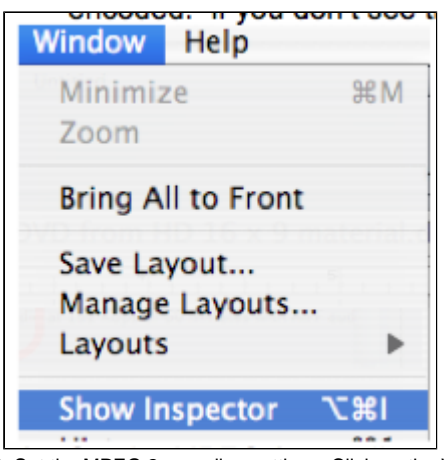

8. Set the MPEG 2 encoding settings: Click on the Video Format tab and that should show the native information about the file. Will show the format, frame rate, aspect ratio, and native field dominance of the quicktime (SD will be lower field HD will be upper.) 23.98 WILL BE PROGRESSIVE. **NOTE: DO NOT CHANGE ANY OF THE VIDEO FORMAT SETTINGS. JUST LEAVE THIS TAB ALONE. COMPRESSOR WILL DEFALT TO NATIVE SETTINGS OF THE FILE**

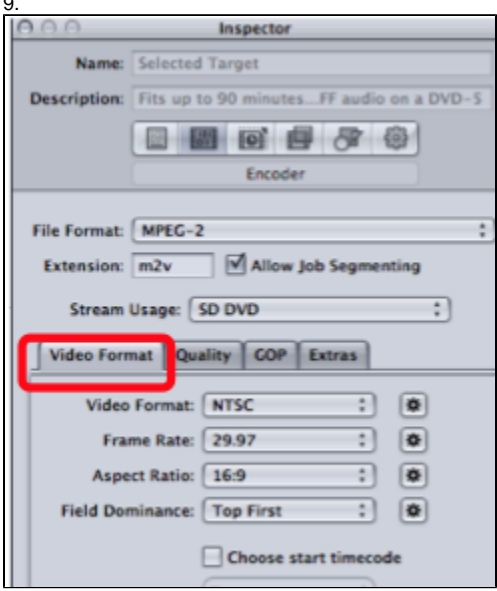

10. Now click on the Quality Tab.

 $\overline{\phantom{a}}$ 

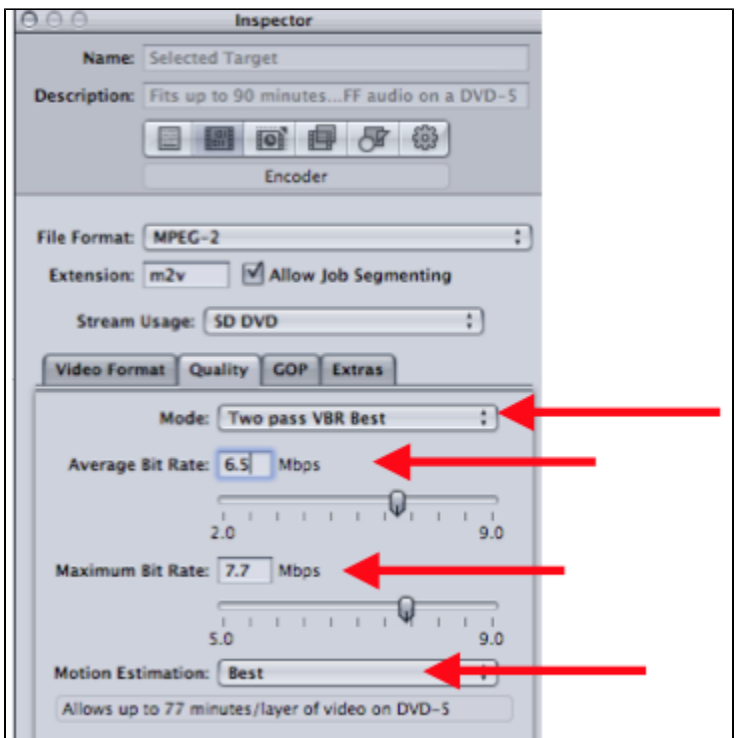

11. Mode should be set to Two pass VBR Best. Change the Average Bit Rate to 6.5 and the Maximum Bit Rate to 7.7. Change Motion Estimation to Best.

12. The above settings are generally OK but if you want to get more accurate bit rate settings (and better results) see this link for the DVD Bit Rate Calculator.

<http://www.videohelp.com/calc.htm>

13. Then click on the GOP tab and change the GOP Structure to IP and the GOP size to 6

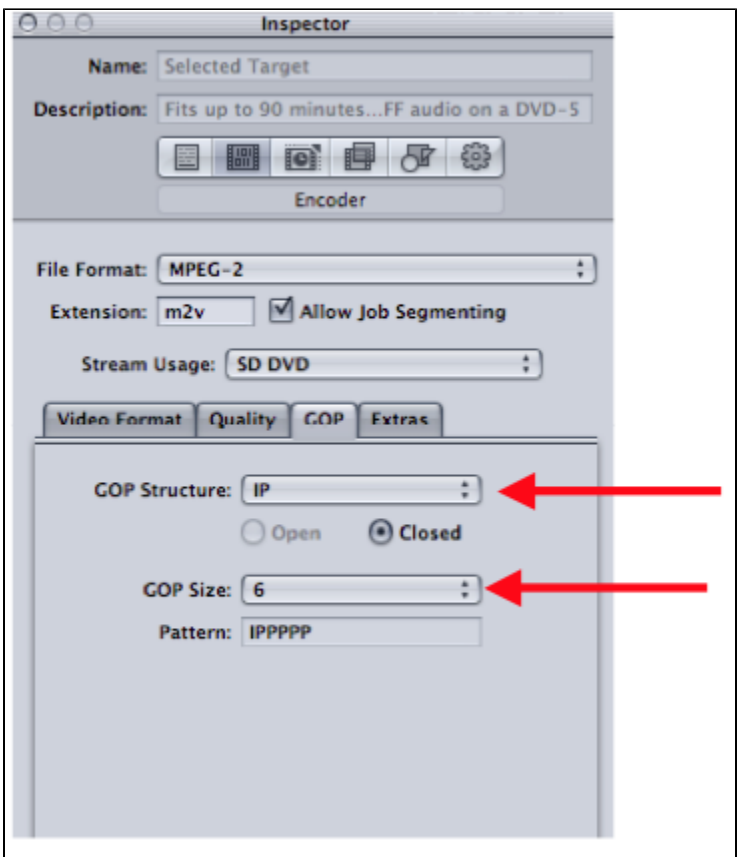

14. Choose the Destination for the mpeg2 file to be saved. Right click "Source" in the "Batch Window" and set the Destination to Source (where it defaults) or other and then save it to another folder if needed.

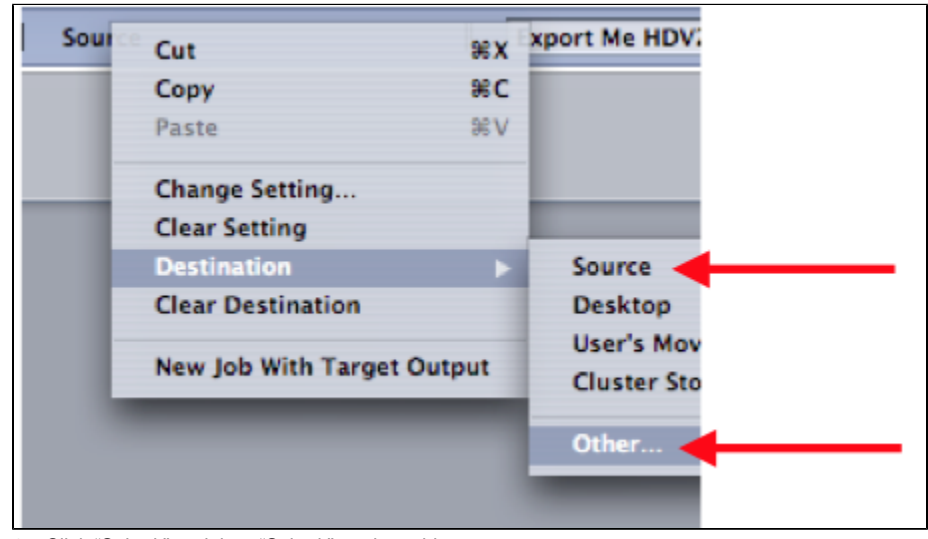

15. Click "Submit" and then "Submit" again at this menu.

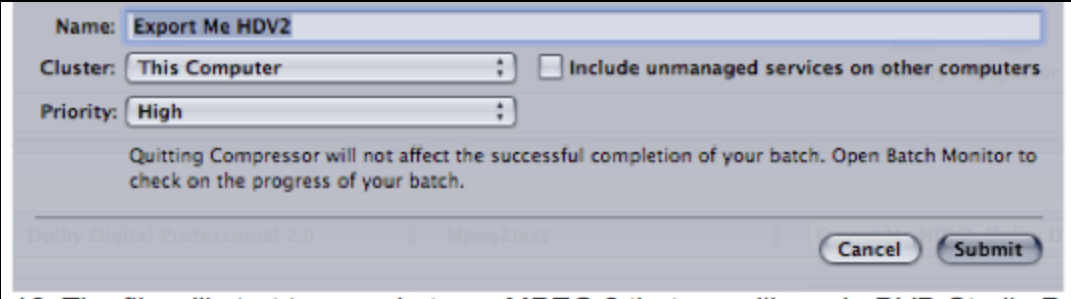

16. The file will start to encode to an MPEG 2 that we will use in DVD Studio Pro. To check the status of the encode launch the "Batch Monitor"

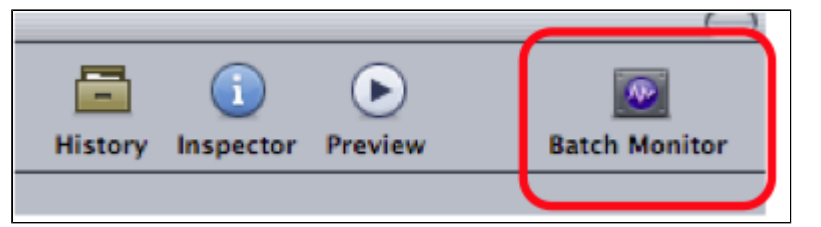

17. Click on "This Computer" to show the processes of the encode

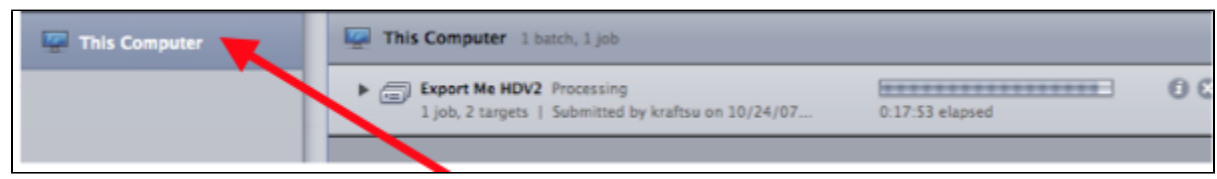

## 18. Launch DVD Studio Pro.

19. Go To DVD Studio Pro > Preferences

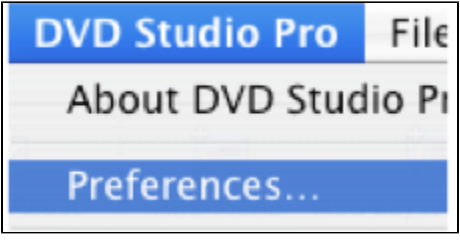

20. Go to the Encoding tab and change the Aspect Ratio to 16:9 HD OR 4:3 SD for non wide screen DVDs

21. Change the Field Order to "Top" for HD source material or "Bottom" for SD source material. Mode should be Two Pass VBR

- 22. Bit Rate 6.5 and Max Bit Rate 7.7
- 23. Motion Estimation should be set to Best

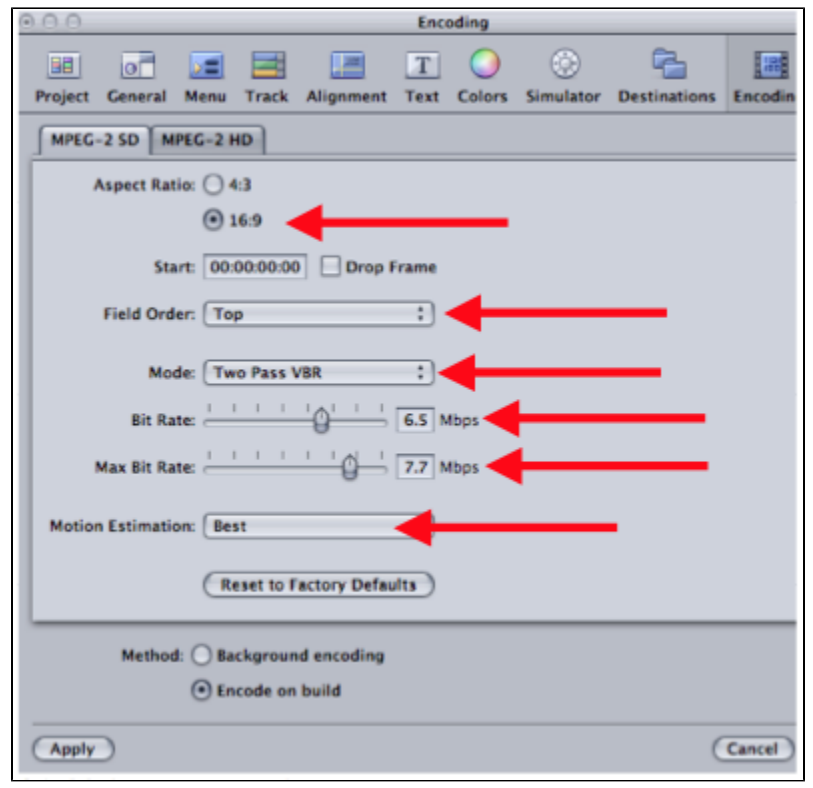

24. Make a new project

25. Go to Window>Configuration>Extended to change DVD Studio interface

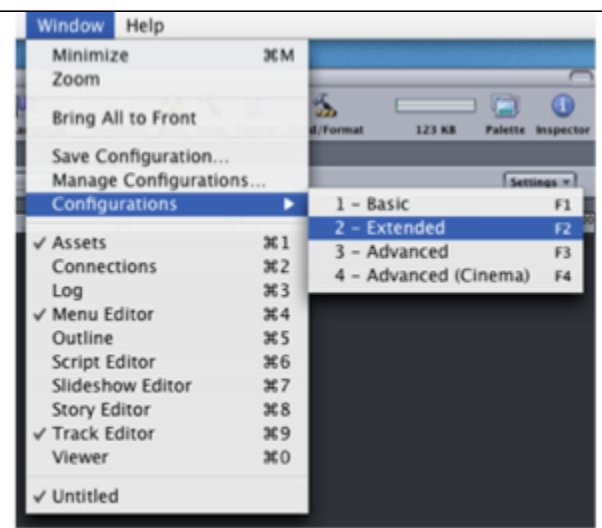

26. Import the MPEG 2 made in Compressor, Quicktime reference file or Quicktime movie into the Assets window

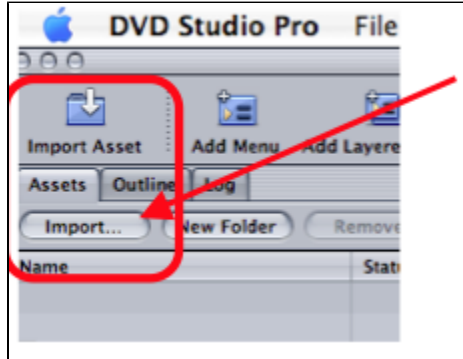

27. Drag the MPEG 2 and the AC3 file or QuickTime from the ASSETS tab to the Track timeline. Audio should match video exactly.

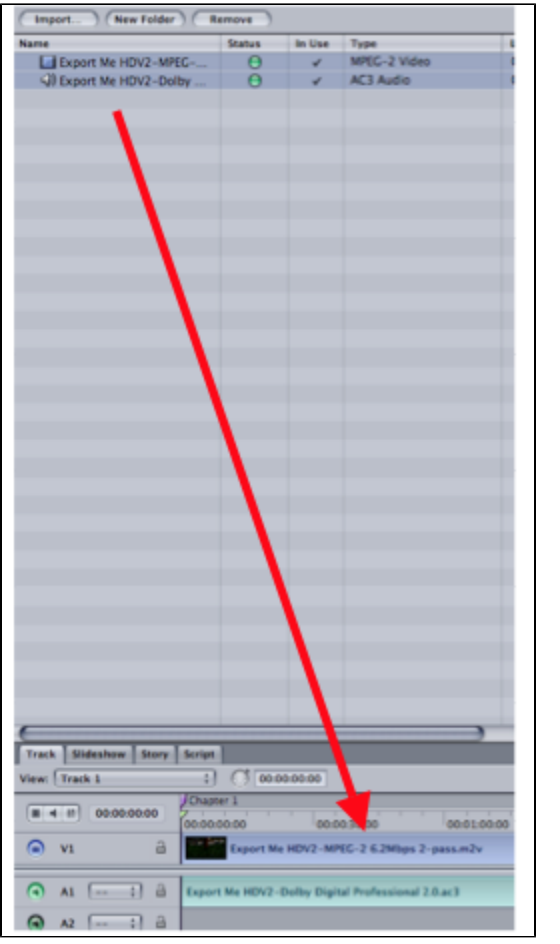

28. Click on the Outline tab (1) next to the Assets tab then click on the UNTITLED\_DISC (2)

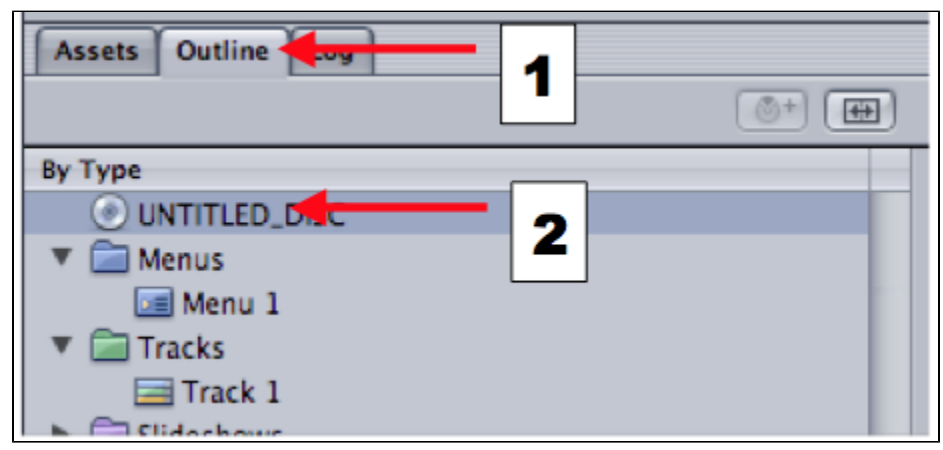

29. Then click on the Disc Properties Menu then click on First Play>Menu 1 > Track 1 >Chapter1

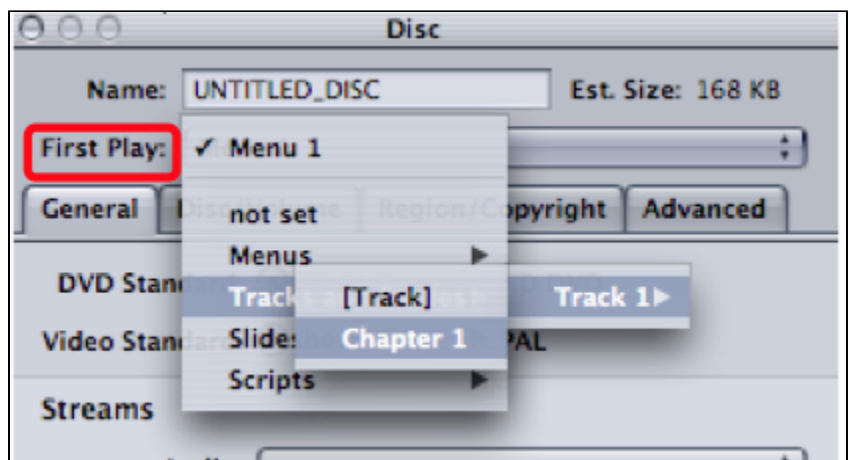

30. Click on the Outline tab next to the Assets tab then click on the Track 1 or Track 2 or the # of the track necessary to set the aspect ratio. The aspect ratio needs to be set for all the tracks in the DVD project so they play correctly and don't look stretched out.

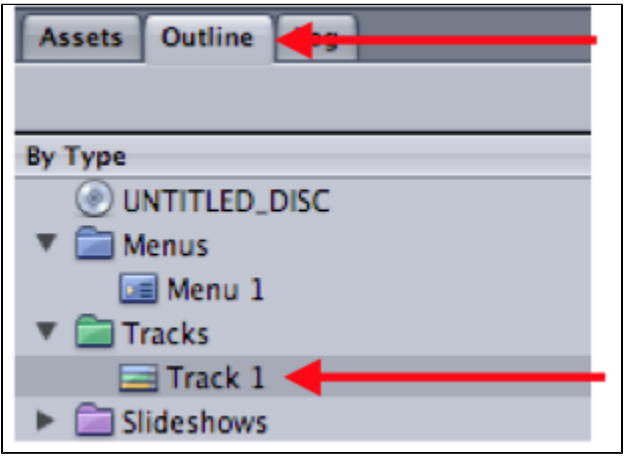

31. When "Track" is selected the "Tracks Property Inspector" will open and then change the Display Mode to 4:3 for standard definition source material. Change to 16:9 Letterbox for High Definition source material.

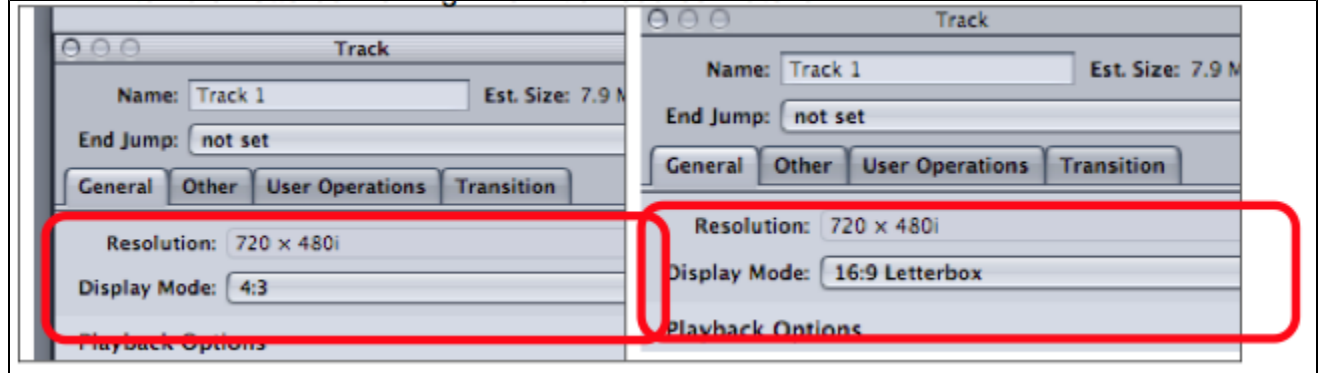

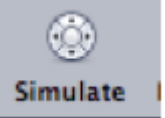

32. Launch the Simulator to check the DVD before burning.

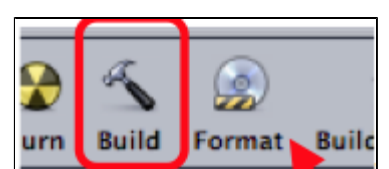

33. Now build the DVD. Go to **and choose** where to save your DVD Video and Audio TS folders. Don't save to

the Macintosh Hard Drive or Desktop. Save to local storage drives.

## 34. Once the DVD is built choose Format to burn the DVD

35. Name the DVD Disc 36. Click "Choose" to chose the "Current Source" for the DVD

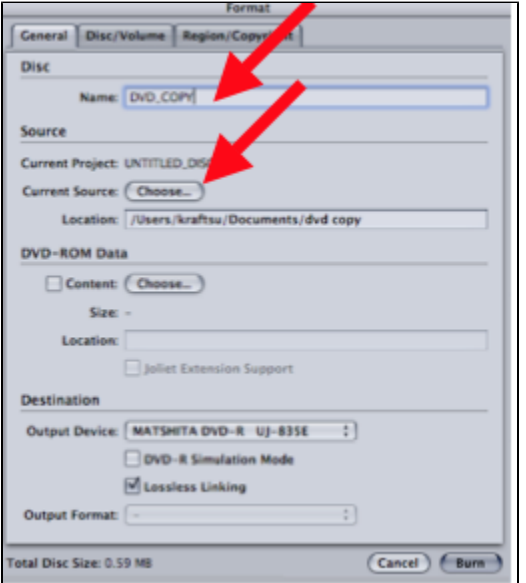

37. Navigate to the location that the DVD VIDEO\_TS AND AUDIO\_TS folders are stored and click "Choose"

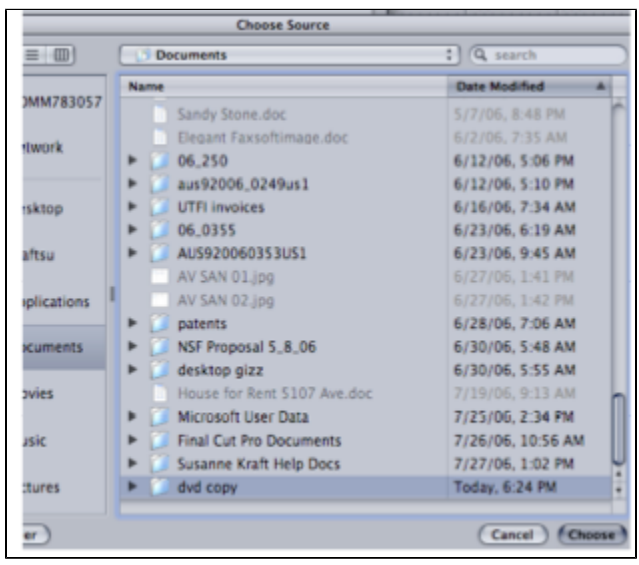

38. Then click "Burn" to start the DVD burning process

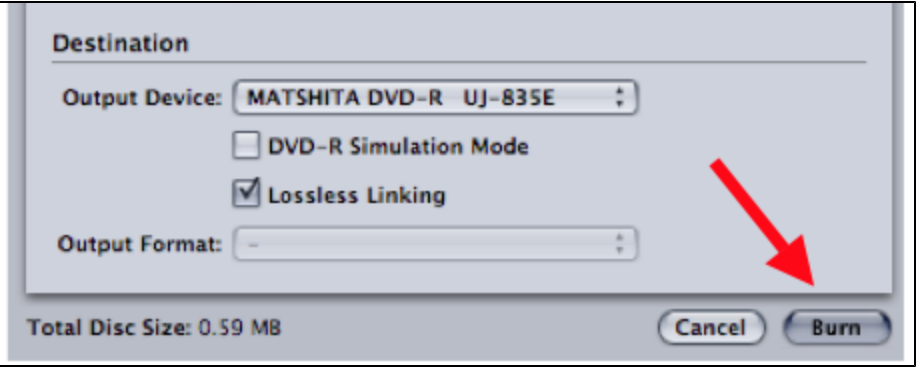

39. Put a blank DVD into the burner to burn the DVD material

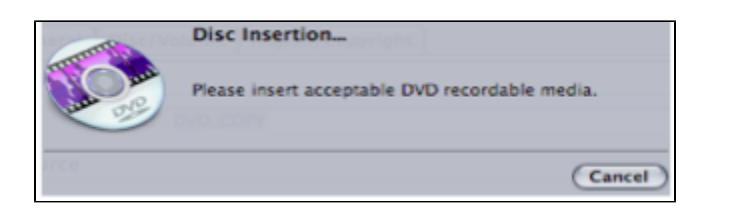